## **Client Configuration**

CheckPoint E80.71 is the current version for Mac OSX Sierra and above. Download from [here](http://mac.inl.gov/chrome/site/downloads/CheckPointVPN.dmg) (connection to the INL network required).

Select the lock icon and choose **VPN Options.**

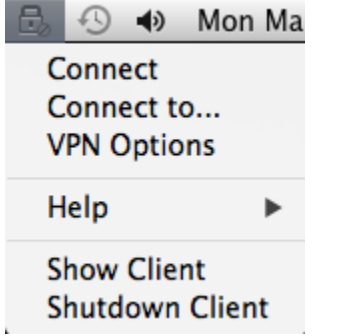

The **Options** window will open. Select **New**.

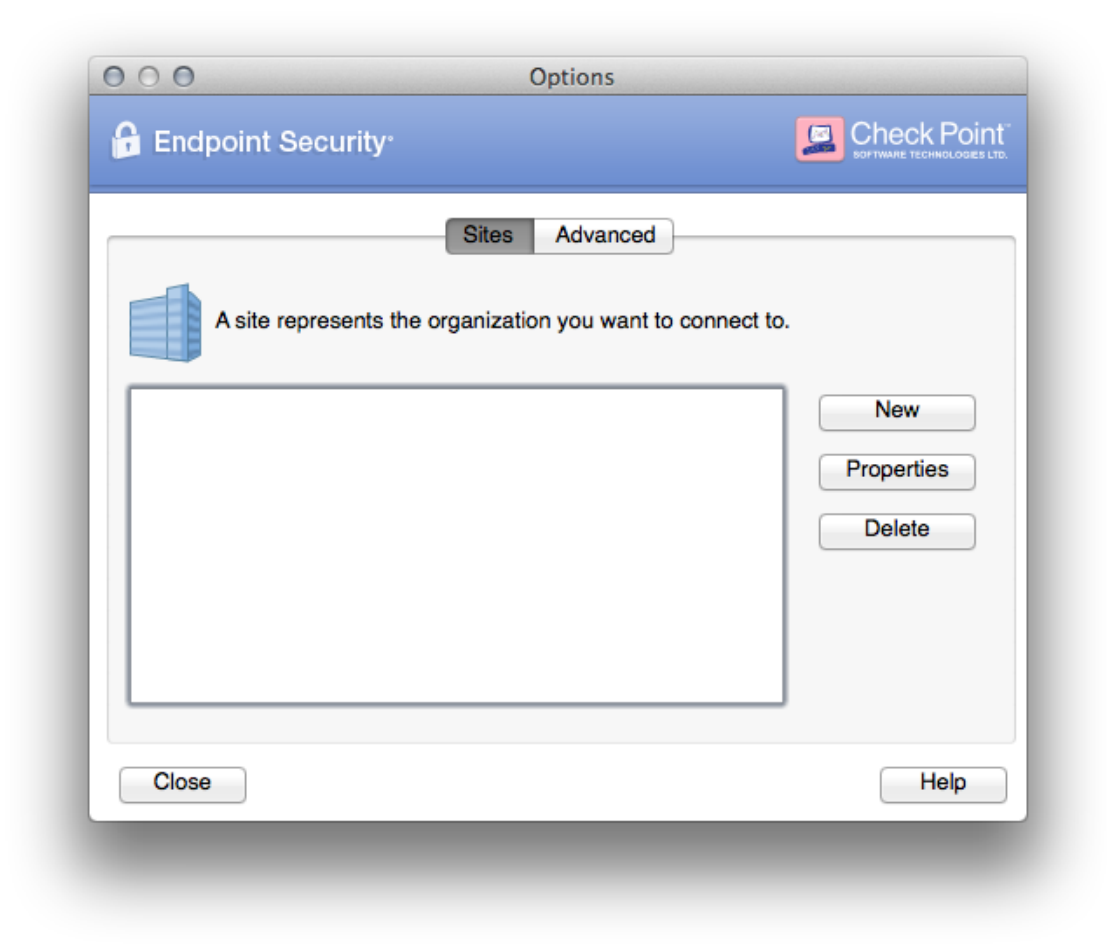

Click **Next**.

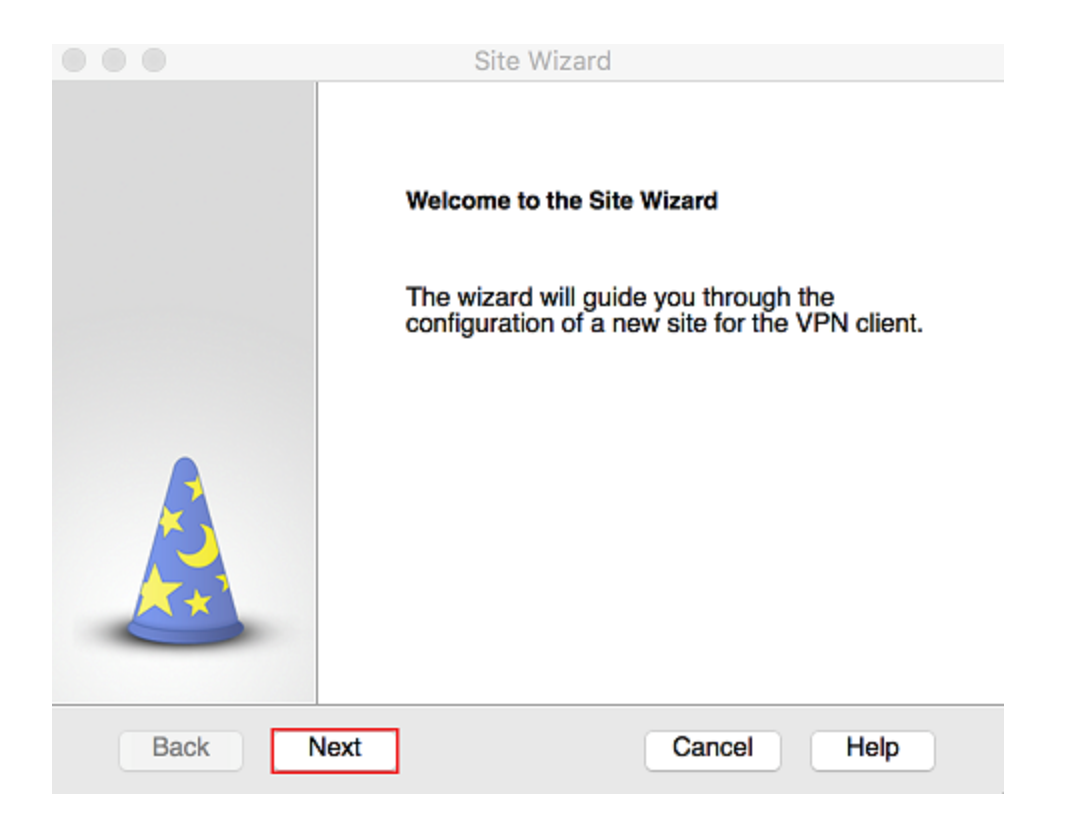

The Server Address or Name is: **inlaccess.inl.gov** into the Server address or Name field.

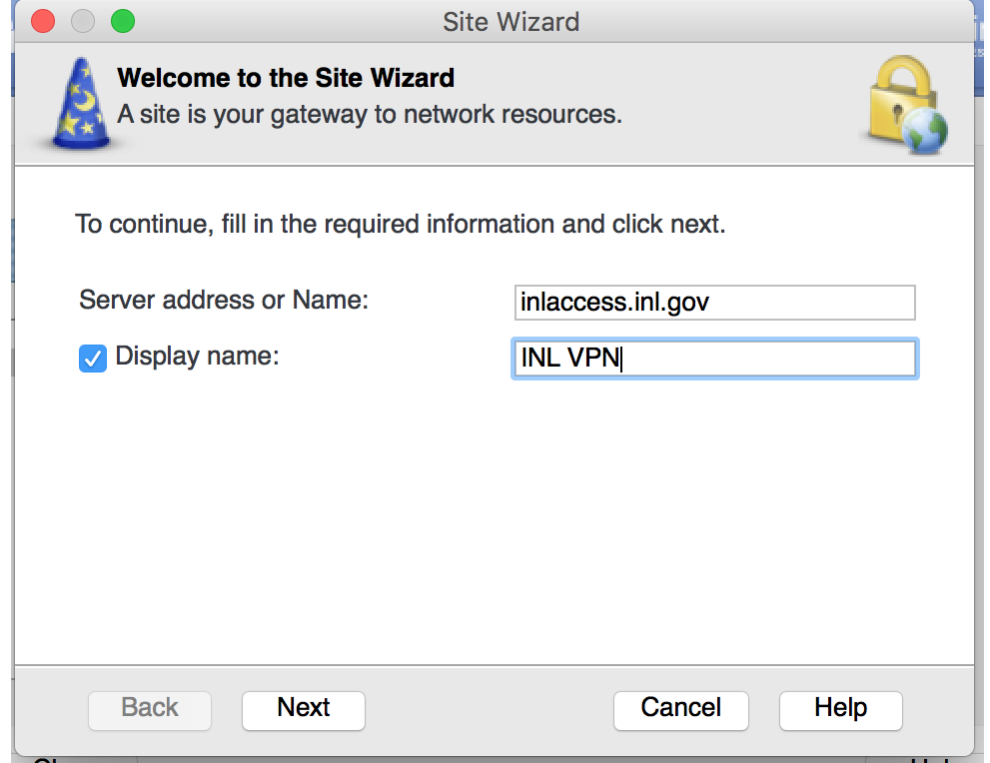

Under Display name, give the site a new name such as "INL VPN".

In the next menu, select **SecurID:**

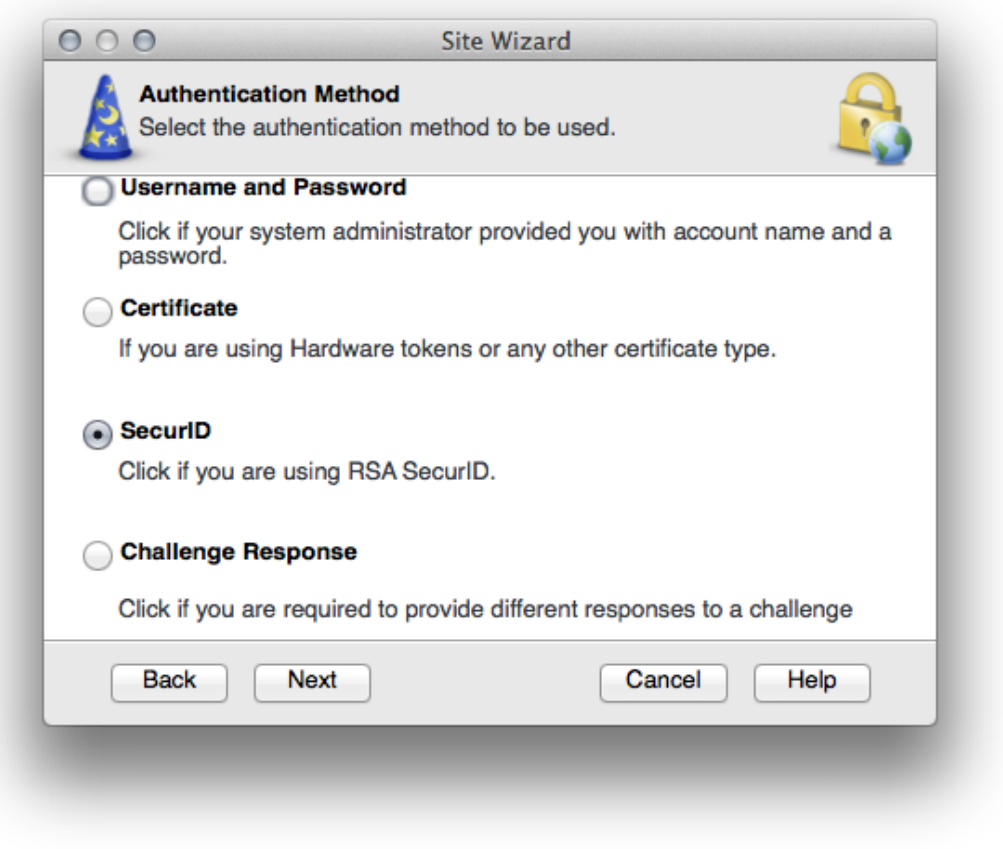

Then select **Use Key FOB hard token**. If you don't currently have RSA Token, a [request](https://inlforms.inl.gov/FormsLibrary/_layouts/FormServer.aspx?XsnLocation=https://inlforms.inl.gov/FormsLibrary/CRCSVPNRequest/Forms/template.xsn&SaveLocation=https://inlforms%2Einl%2Egov/FormsLibrary/CRCSVPNRequest&Source=https://inlforms.inl.gov/FormsLibrary/SitePages/MyForms_All%2Easpx&DefaultItemOpen=1) for one must be submitted, and the RSA token obtained in order to proceed.

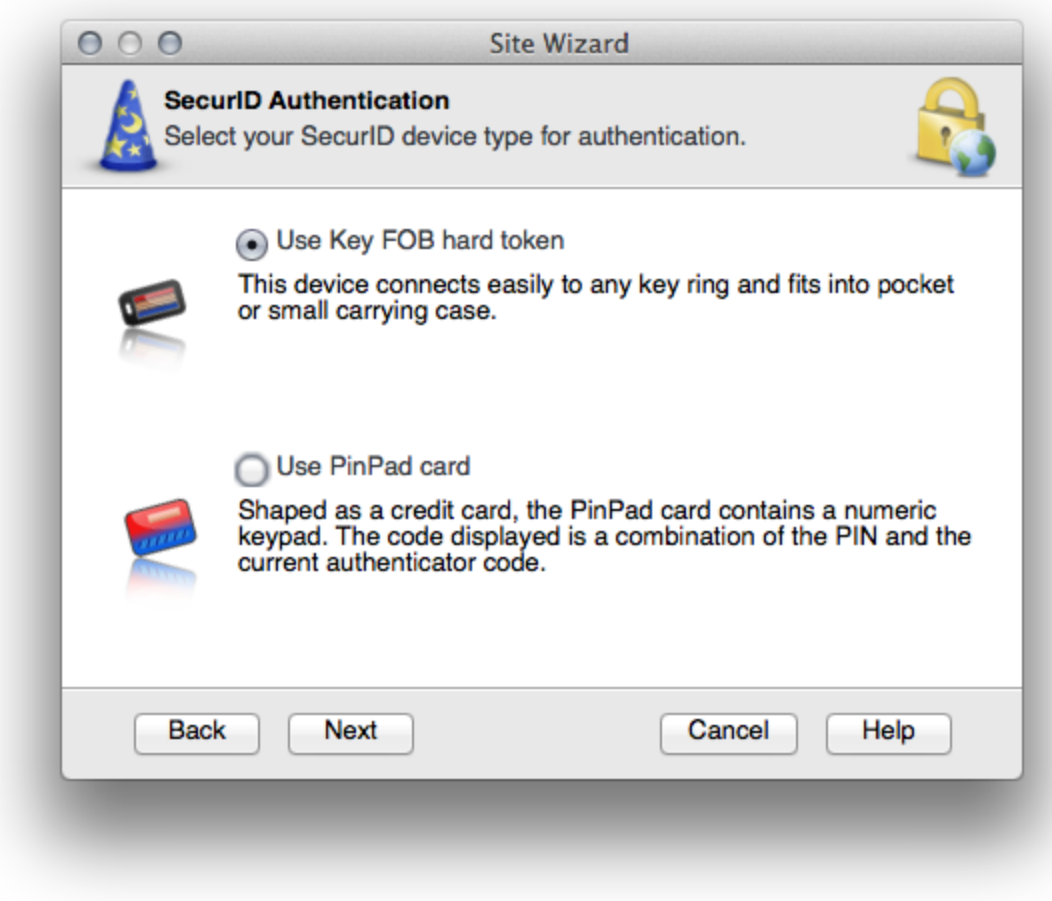

Click **Finish**.

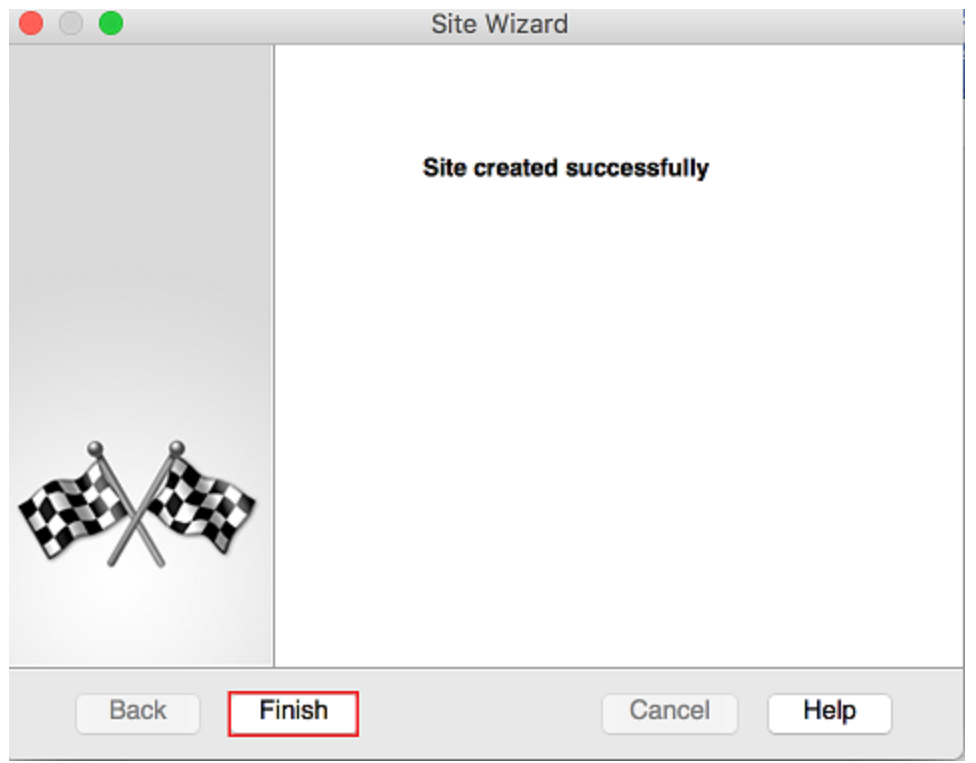

**Would you like to connect?** will display. Select **Yes**.

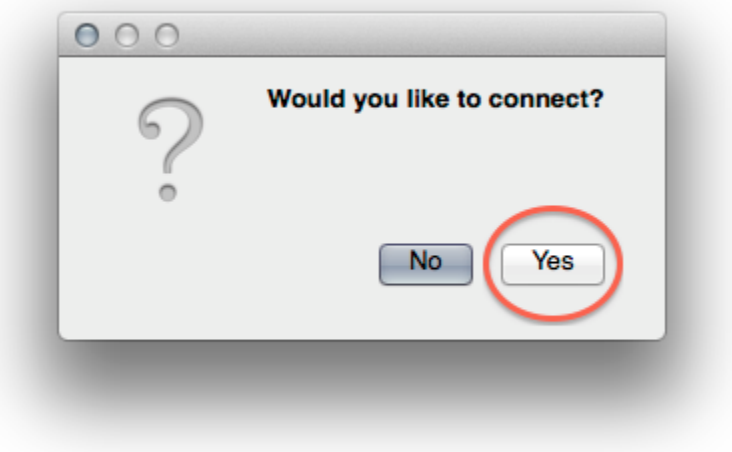

Enter VPN information (username, PIN, token code).

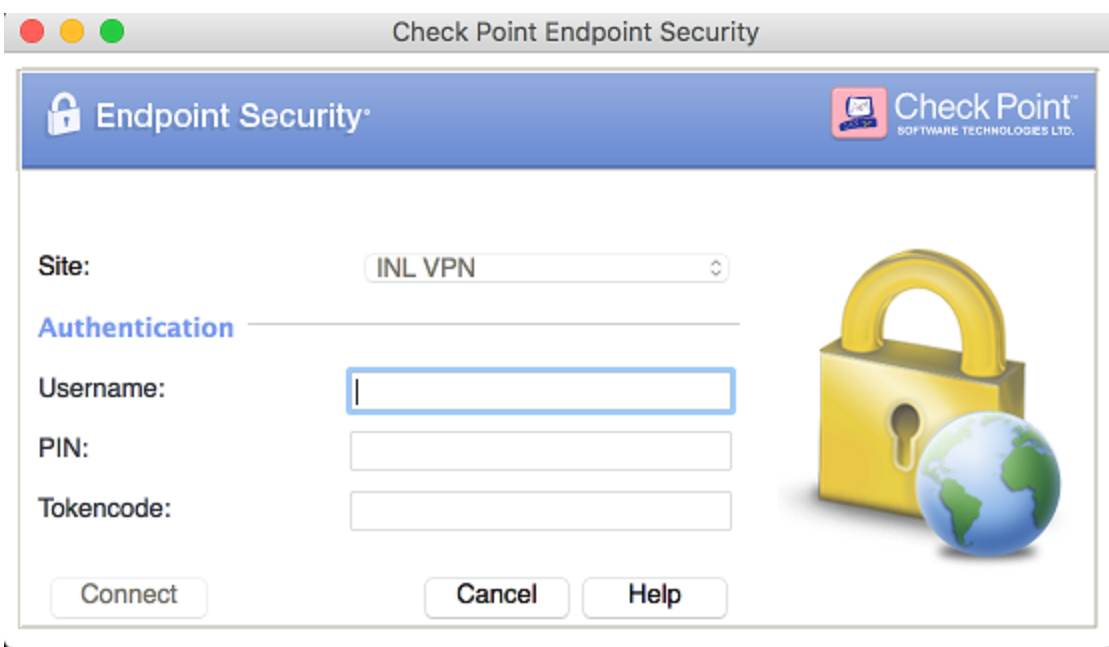

If it connects, you should be good to go.

If it does not connect, immediately, close the Check Point Endpoint Security window. And click on the VPN icon on your system try. Go to **VPN Options**.

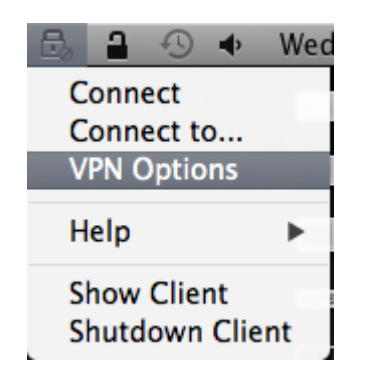

In **VPN Options**, the site just created should now display. If it is displaying, go back to the padlock icon, and use the **Connect to**... option to try to connect again. It may take a 2<sup>nd</sup> attempt to connect for the first time.

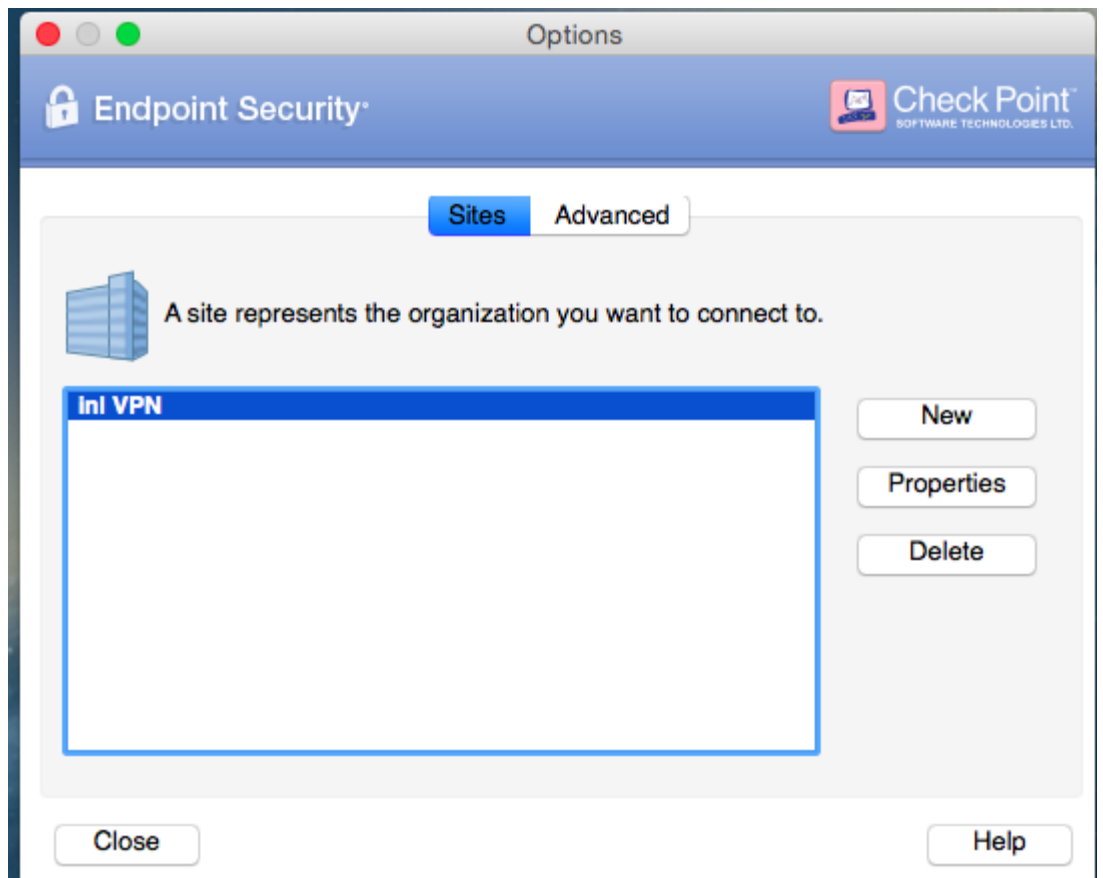

Connecting through the INL VPN should now be successful. If problems are encountered, please verify the CheckPoint VPN client is configured as described in this document.

**NOTE:** If you are on High Sierra, and receive an error that the firewall policy could not be enforced, be sure to navigate to System Preferences in the Security and Privacy section. At the bottom of General, you may see a message that says "System software from developer Checkpoint was blocked from loading." followed by an "allow" button. Press allow, to allow the software to work as intended. This is due to the Gatekeeper security built into High Sierra, which automatically blocks certain software features.

If you have issues or need additional assistance please [Report a Problem using Service Now](https://inl.service-now.com/ess?id=sc_cat_item&sys_id=e5f6bfa76fd52100363166a2be3ee4b2) or contact the OpsCenter at 526-1000 or [opscenter@inl.gov.](mailto:opscenter@inl.gov)